# **Kindkans**

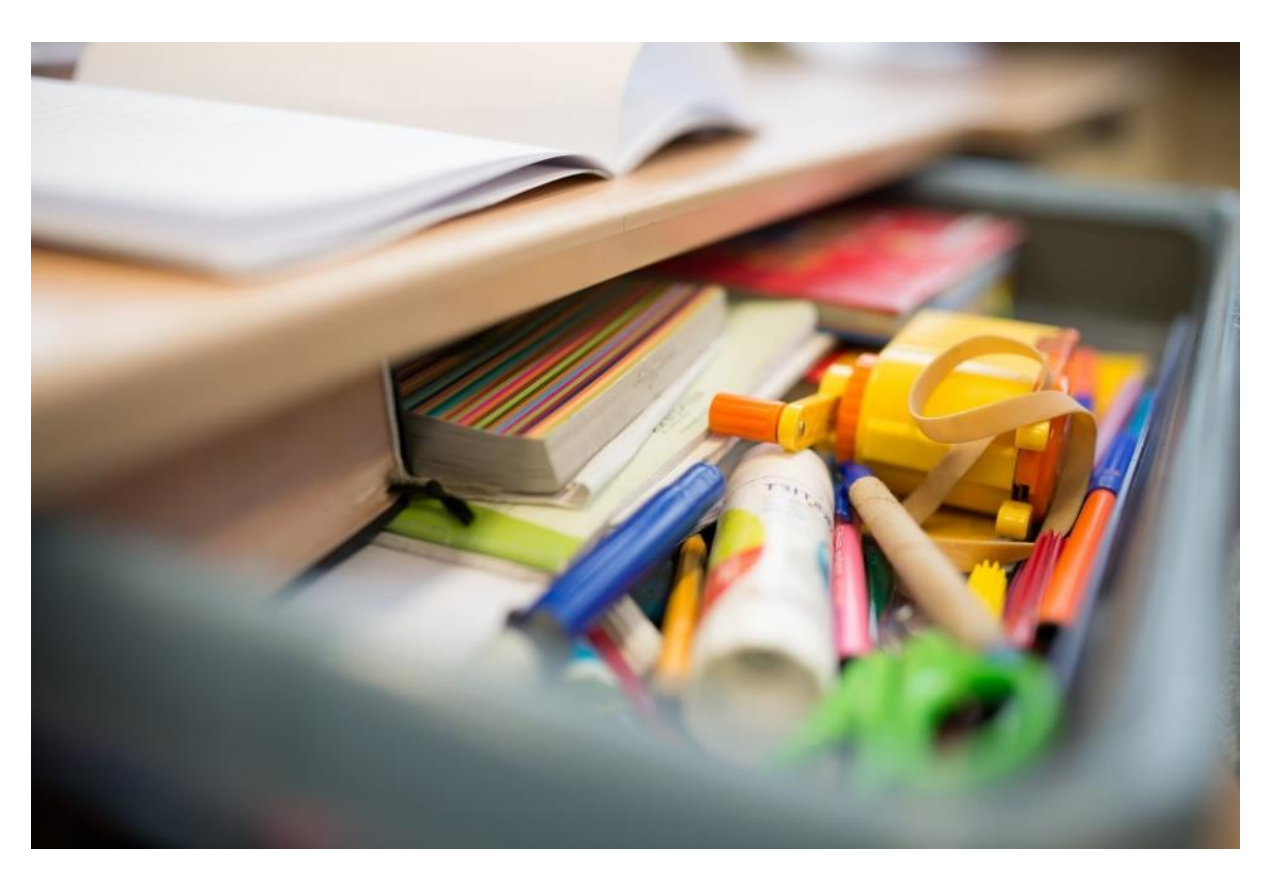

# **Aanbieders dyslexiezorg**

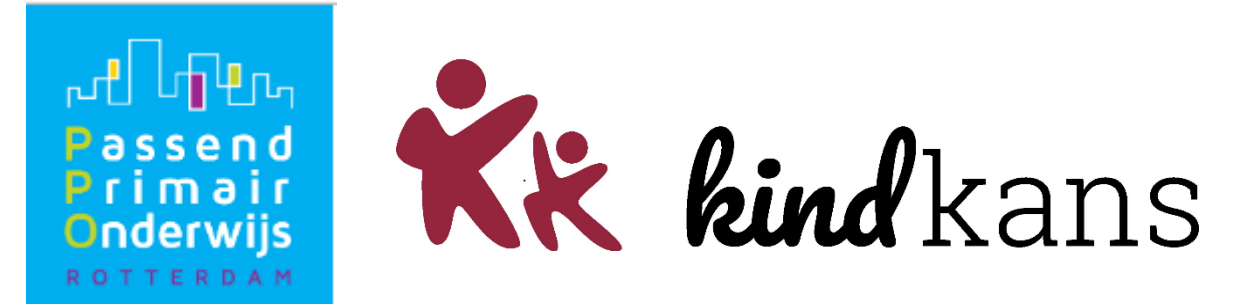

# Handleiding Kindkans: aanbieders behandeling EED

# Inhoud

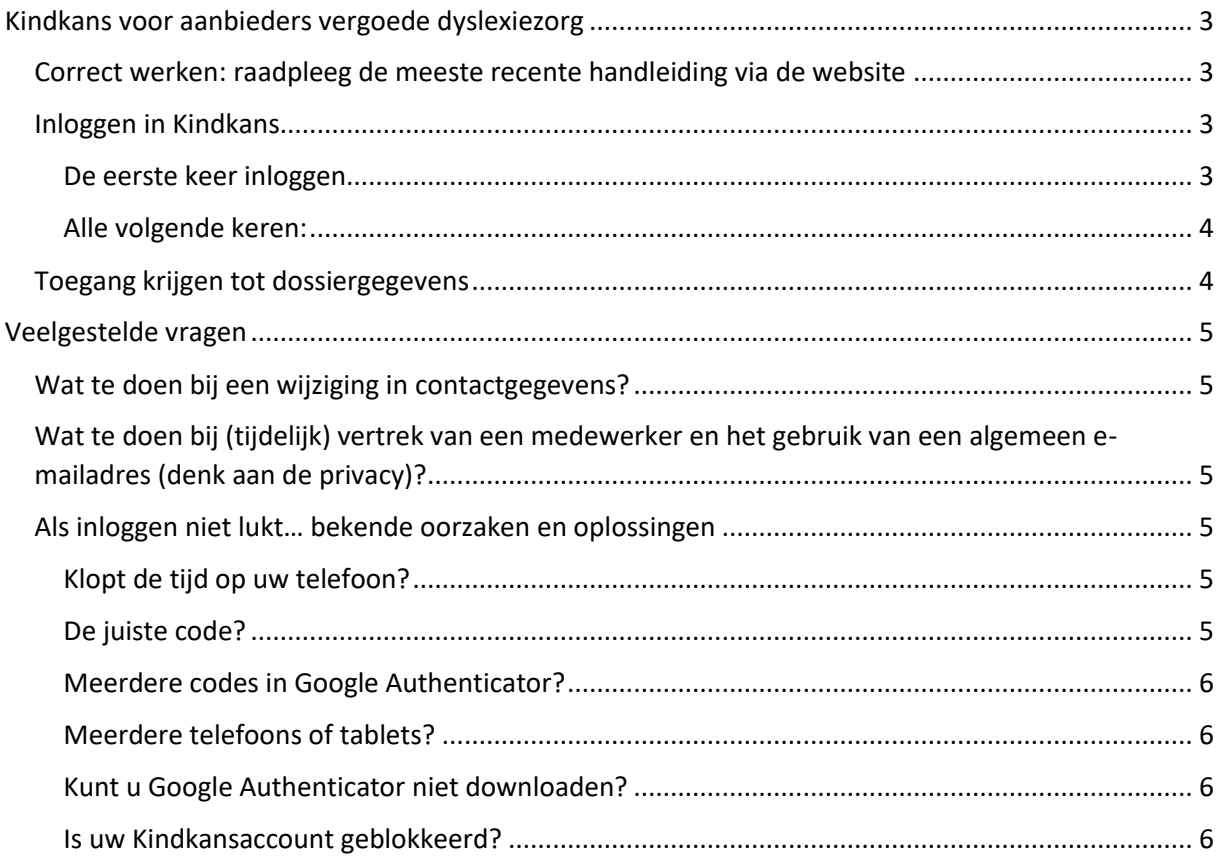

# <span id="page-2-0"></span>Kindkans voor aanbieders vergoede dyslexiezorg

PPO Rotterdam gebruikt Kindkans om ondersteuningsvragen horend bij Rotterdamse basisschoolleerlingen veilig en efficiënt te verwerken. De uitwisseling van gegevens met u als aanbieder van vergoede dyslexiezorg gaat vanaf heden ook via Kindkans verlopen. U krijgt daartoe een eigen account in Kindkans en zult alleen die gegevens kunnen inzien die voor u relevant zijn.

<span id="page-2-1"></span>Correct werken: raadpleeg de meeste recente handleiding via de website Deze handleiding wordt aan de hand van uw gebruikerservaringen en van nieuwe

ontwikkelingen waar nodig bijgesteld. We raden u daarom aan altijd de meest recente versie op onze website te raadplegen. Feedback op deze handleiding is altijd welkom, deze kunt u sturen aan onze [kindkanshelpdesk.](https://www.pporotterdam.nl/contact/) Vragen over het gebruik van Kindkans, die niet in deze handleiding beantwoord worden, kunt u ook aan onze helpdesk stellen.

U raadpleegt momenteel de handleiding met een laatste revisie op **11-12-2023**.

# <span id="page-2-2"></span>Inloggen in Kindkans

# <span id="page-2-3"></span>De eerste keer inloggen

U kunt alleen inloggen in Kindkans van PPO Rotterdam met behulp van tweefactorauthenticatie. U heeft daarvoor een smartphone of tablet nodig. Installeer daarop de App 'Google Authenticator'. U kunt deze opzoeken in de AppStore op uw smartphone of gebruikmaken van de link hieronder.

Apple IPhone:

# <https://apps.apple.com/nl/app/google-authenticator/id388497605>

Android:

# <https://play.google.com/store/apps/details?id=com.google.android.apps.authenticator2>

Deze app moet eenmalig geïnstalleerd en ingesteld. Mocht u al een andere authenticator-app gebruiken dan kunt u die ook inzetten voor Kindkans, alleen kunnen wij u dan bij inlogvragen minder makkelijk helpen. Ga voor het instellen van de authenticator-app naar het inlogscherm van Kindkans: **<https://start.kindkans.net/app>**

Bij Organisatie kiest u voor PO2806 PPO Rotterdam, u vindt deze gemakkelijk door een deel van "Rotterdam" in te typen en dan het juiste samenwerkingsverband te selecteren. (Mocht u ook cliënten uit andere samenwerkingsverbanden die met Kindkans werken helpen, dan is het van belang dat u zich realiseert dat ieder samenwerkingsverband een eigen Kindkans-omgeving heeft, u heeft dan dus voor meerdere samenwerkingsverbanden inloggegevens nodig)

Vul vervolgens de gebruikersnaam in die u van ons gekregen heeft en klik daarna op 'wachtwoord vergeten?'. U krijgt een e-mail met een link.

- Klik op de link en vul tweemaal het door u gekozen wachtwoord in.
- Scan vervolgens de QR-code met Google Authenticator op uw smartphone. U krijgt nu een code op uw telefoon. Vul deze code in op het inlogscherm.

#### <span id="page-3-0"></span>Alle volgende keren:

Log in met de combinatie naam samenwerkingsverband, gebruikersnaam, wachtwoord en code. De code genereert u per keer met uw smartphone. Let erop dat u de gevraagde velden van boven naar beneden invult, wanneer u dit in een andere volgorde doet zult u niet kunnen inloggen.

#### <span id="page-3-1"></span>Toegang krijgen tot dossiergegevens

Wanneer een dossier aan u toegewezen wordt, krijgt u van Kindkans een mailtje zoals hieronder:

*Beste [naam gebruiker], PPO aanbieder ED,*

*Er is in Kindkans een nieuw formulier Poortwachter ED van [voornaam leerling] aan u toegewezen.*

*Na het inloggen in Kindkans kunt u het formulier invullen of bewerken via de volgende stappen: Klik op Hulpvragen; Klik op de betreffende hulpvraag; Klik op Formulier; Kies uw formulier; Klik op Formulier bewerken; Vul het formulier (verder) in; Klik op Opslaan.*

*Met vriendelijke groeten,*

*Kindkans PO2806 PPO Rotterdam*

*PS Dit bericht is automatisch gegenereerd. U kunt dit niet beantwoorden.*

NB merk op dat de lichtblauwe tekst hierboven voor u niet van toepassing is. Kindkans stuurt een standaardbericht, maar u hoeft het formulier alleen in te zien en er geen informatie aan toe te voegen.

Wanneer u inlogt in Kindkans, ziet u eerst het openingsscherm, met aan de linkerkant informatie van PPO Rotterdam voor Kindkansgebruikers, waaronder links naar de algemene handleidingen en naar de helpdesk. Bovenaan ziet u een tabblad hulpvragen. Klik hierop.

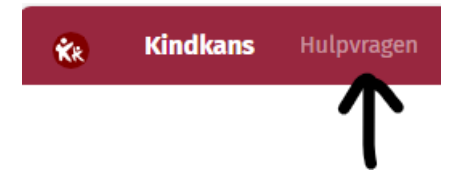

U ziet nu alle hulpvragen die aan u zijn toegewezen. Wanneer u op een hulpvraag klikt, kunt u deze inzien en de bijbehorende bijlagen openen. Er verschijnt nu ook een roodgeletterd tabblad Formulier bovenin uw beeld, wanneer u hier op klikt kunt u ook de evt opmerkingen die de poortwachter heeft gemaakt inzien.

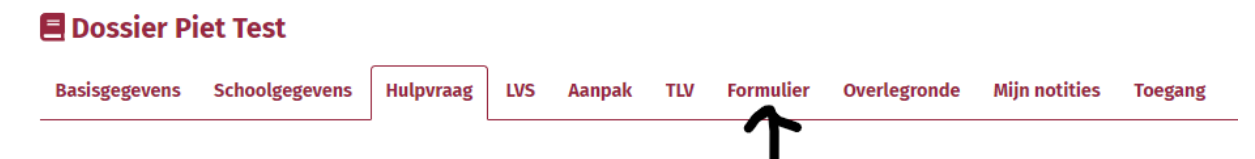

# <span id="page-4-0"></span>Veelgestelde vragen

# <span id="page-4-1"></span>Wat te doen bij een wijziging in contactgegevens?

Kindkans stuurt een e-mailnotificatie wanneer er een nieuwe cliënt aan u als aanbieder vergoede dyslexiezorg wordt toegewezen. Wij gebruiken maximaal twee mailadressen per aanbieder. Wanneer uw e-mailadres wijzigt is er dus actie nodig om te zorgen dat de e-mailnotificaties naar de juiste persoon gaan.

Informeer PPO, liefst kort van tevoren, over de wijziging van contactgegevens. U kunt hiervoor een wijzigingsverzoek indienen bij onze *[kindkanshelpdesk.](https://www.pporotterdam.nl/contact/)* Noemt u bij een personeelswissel voornaam, achternaam en e-mailadres van de vertrekkende en de nieuwe contactpersoon, en de datum waarop de wijziging ingaat. Wanneer u gebruikmaakt van een algemeen e-mailadres dat door meerdere personen kan worden uitgelezen en dit wijzigt, dan geeft u aan wat het oude en nieuwe e-mailadres is en per wanneer de wijziging ingaat. Let op: wij kunnen alleen wijzigingsverzoeken in behandeling nemen als deze afkomstig zijn van het bij ons bekende emailadres van uw contactpersoon. In andere gevallen zullen wij eerst uw identiteit moeten verifiëren.

# <span id="page-4-2"></span>Wat te doen bij (tijdelijk) vertrek van een medewerker en het gebruik van een algemeen e-mailadres (denk aan de privacy)?

Als aanbieder van vergoede dyslexiezorg heeft u één account om in te loggen in Kindkans. Wanneer een medewerker die hiervan gebruikmaakt (tijdelijk) vertrekt, mag deze niet langer de mogelijkheid hebben in te loggen in Kindkans. De andere medewerker(s) die nog wel moet(en) kunnen inloggen moeten dan het wachtwoord wijzigen! Ga naar het inlogscherm van Kindkans en klik na het invullen van Organisatie en Gebruikersnaam op 'wachtwoord vergeten?'. U krijgt dan een link toegestuurd waarmee u een nieuw wachtwoord kunt instellen.

# <span id="page-4-3"></span>Als inloggen niet lukt… bekende oorzaken en oplossingen

Als het ondanks het zorgvuldig doorlopen van bovenstaand stappenplan niet lukt om in te loggen, dan helpt de helpdesk u graag, maar met onderstaande lijstje lukt het wellicht om zelf de oplossing te vinden.

# <span id="page-4-4"></span>Klopt de tijd op uw telefoon?

Controleer of uw telefoon synchroniseert met de wereldklok. Als uw telefoon ten opzichte van de tijd op uw computer voor- of achterloopt, zal het niet lukken om in te loggen. Ga eerst naar instellingen op uw telefoon, en zorg dat de klok op 'automatisch instellen' staat (of een dergelijke bewoording, afhankelijk van het besturingssysteem).

Verwijder als u een Apple Iphone heeft vervolgens eerst de regel met de code uit de app Google Authenticator, zie hiervoor de aanwijzingen in 'Meerdere codes in Google Authenticator'.

Daarna (zowel voor Android als IOStelefoons) doorloopt u opnieuw de stappen uit 'De eerste keer'.

# <span id="page-4-5"></span>De juiste code?

De code die in Google Authenticator staat, verspringt steeds. Het is verstandig de code in te typen op het moment dat deze net ververst is.

Bij een Iphone wordt de code rood als de tijd bijna op is, en ziet u rechts ook een gevuld rondje dat langzaam leger wordt. Wacht bij rood even tot er een nieuwe code verschijnt.

Bij een Androidtelefoon ziet u alleen een gevuld rondje dat steeds leger wordt. Als het rondje minder dan halfvol is kunt u beter even wachten tot er een nieuwe code verschijnt.

# <span id="page-5-0"></span>Meerdere codes in Google Authenticator?

Per kindkansaccount dat u heeft, heeft u in de app Google Authenticator een regel met een code nodig. U moet dus voor elk van uw accounts de bovenstaande stappen doorlopen. Er zijn ook andere applicaties dan Kindkans die gebruikmaken van Google Authenticator (bijv. KIJK!), dus het is mogelijk dat u meerdere codes ziet. Boven de code ziet u de applicatie waar de code voor is, in ons geval Kindkans. Onder de code ziet u uw gebruikersnaam. Vergewis u ervan dat u de juiste code invult.

Als u, waarschijnlijk omdat het de eerste keer niet lukte, meerdere keren de QR-code uit het stappenplan voor 'De eerste keer' heeft gescand, dan is het mogelijk dat u meerdere regels met een code voor dezelfde gebruikersnaam in uw telefoon ziet. Dit is bekend bij Apple Iphone. U kunt dan alleen inloggen met de meest recente code. Verstandig is in dit geval alle regels met een code te verwijderen (klik op het potloodje rechtsboven, vink het rondje voor de code aan en klik op verwijderen). Daarna doorloopt u eenmalig opnieuw de stappen uit 'De eerste keer', zodat u één, juiste regel op uw telefoon te zien krijgt.

#### <span id="page-5-1"></span>Meerdere telefoons of tablets?

Inloggen lukt alleen met de meest recent gegenereerde code. Het is prima mogelijk om een keer gebruik te maken van een andere telefoon of tablet om in te loggen, bijvoorbeeld omdat u uw werktelefoon bent vergeten maar wel beschikking heeft over uw privételefoon. Echter, voortaan staat dan de juiste code op die telefoon. Wilt u daarna de eerste telefoon weer gebruiken dan zult u opnieuw de stappen voor 'De eerste keer' moeten doorlopen.

# <span id="page-5-2"></span>Kunt u Google Authenticator niet downloaden?

Wanneer u een vrij oude smartphone gebruikt, of een weinig voorkomend model (bijv. Huawei), kan het zijn dat u de app Google Authenticator niet kunt downloaden. Mogelijk kunt u dan wel gebruikmaken van één van de volgende alternatieven:

Authy:<https://www.authy.com/app/mobile/>

Free-OTP:<https://play.google.com/store/apps/details?id=org.fedorahosted.freeotp>

#### <span id="page-5-3"></span>Is uw Kindkansaccount geblokkeerd?

Wanneer u te vaak gepoogd heeft in te loggen met een foutief wachtwoord, wordt u geblokkeerd. Meldt u dit bij onze [kindkanshelpdesk,](https://www.pporotterdam.nl/contact/) dan wordt uw account opnieuw geactiveerd.